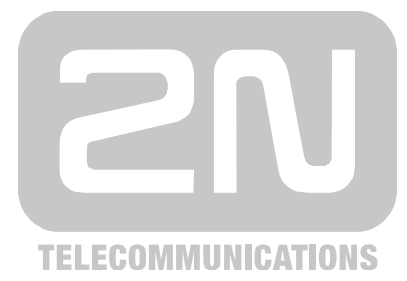

## 2N<sup>®</sup> StarGate / 2N<sup>®</sup> BlueTower

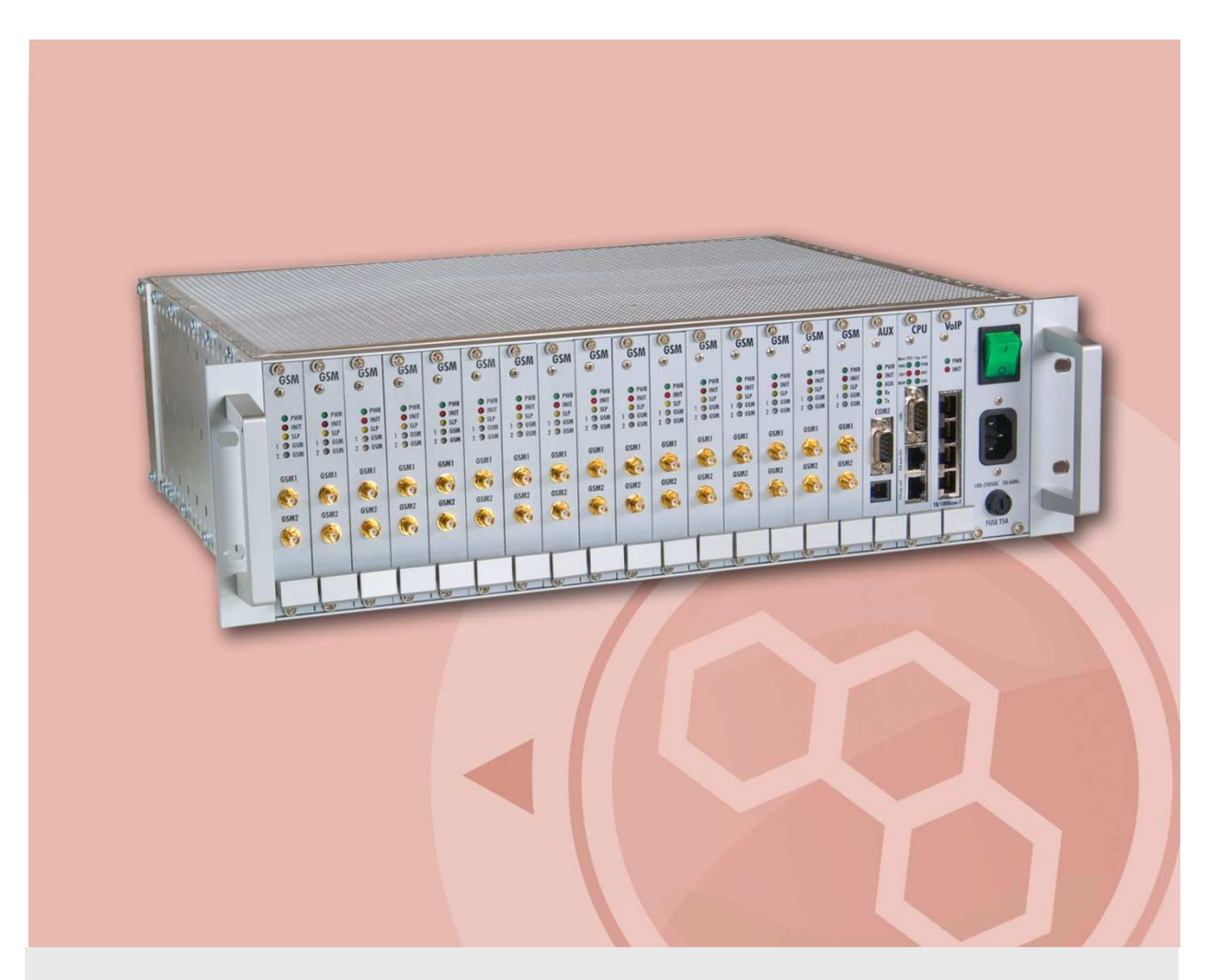

## How to set IP addresses

Version 3.7

Firmware 2.30.05 www.2n.cz

For product 2N StarGate you need 3 IP addresses. 1x- basic CPU, 1x – enhanced CPU (eCPU), 1x VoIP card.

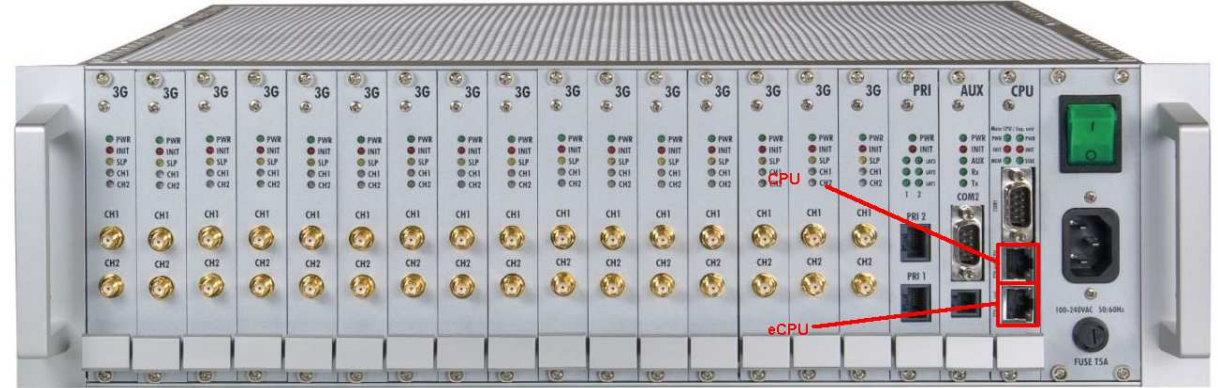

## Settings of IP´s

 As first step it is recommended to set up IP address of basic CPU. You need to connect your notebook via serial cable RS-232 to the CPU board. In case you don´t have serial (COM) port on your laptop, use convertor RS-232 to USB. Install drivers of this convertor and check number of COM port you are connected to.

 After you finished first step, install PRI program which you can find on CD delivered with your device. Open PRI program and go to the menu Settings -> Communication settings... There you need to choose Serial cable and number of used COM port to which the gateway is connected to. Then go to the menu "gateway" -> "connect gateway" (you can use quick-button icon as well). Window "Would you like to load parameters from the gateway 2N StarGate?", will appear and you just press "Yes". Now you are connected to the gateway.

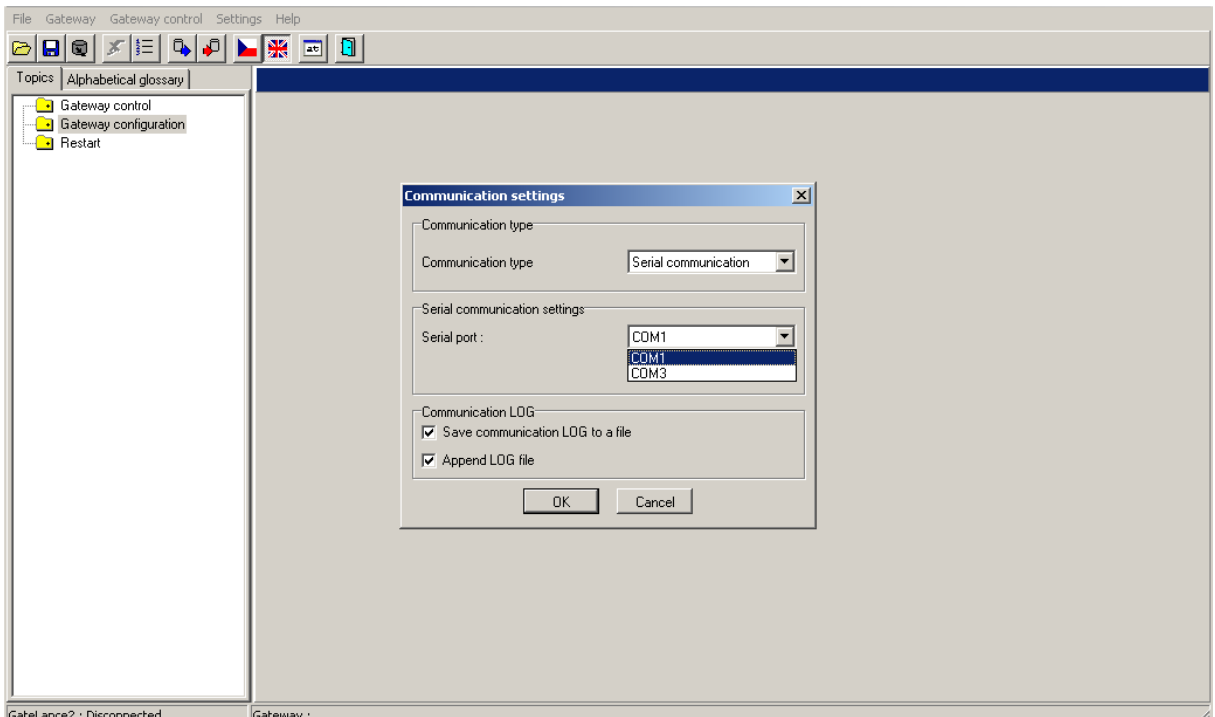

 On the left side you can see main navigation panel. Go to the"Gateway configuration" - > "System parameters". There you will be able to set IP address, subnet mask and IP of default gateway. Then go to the"VoIP parameters" where you can set IP address of VoIP card, it's called "VoIP card/MGCP gateway".

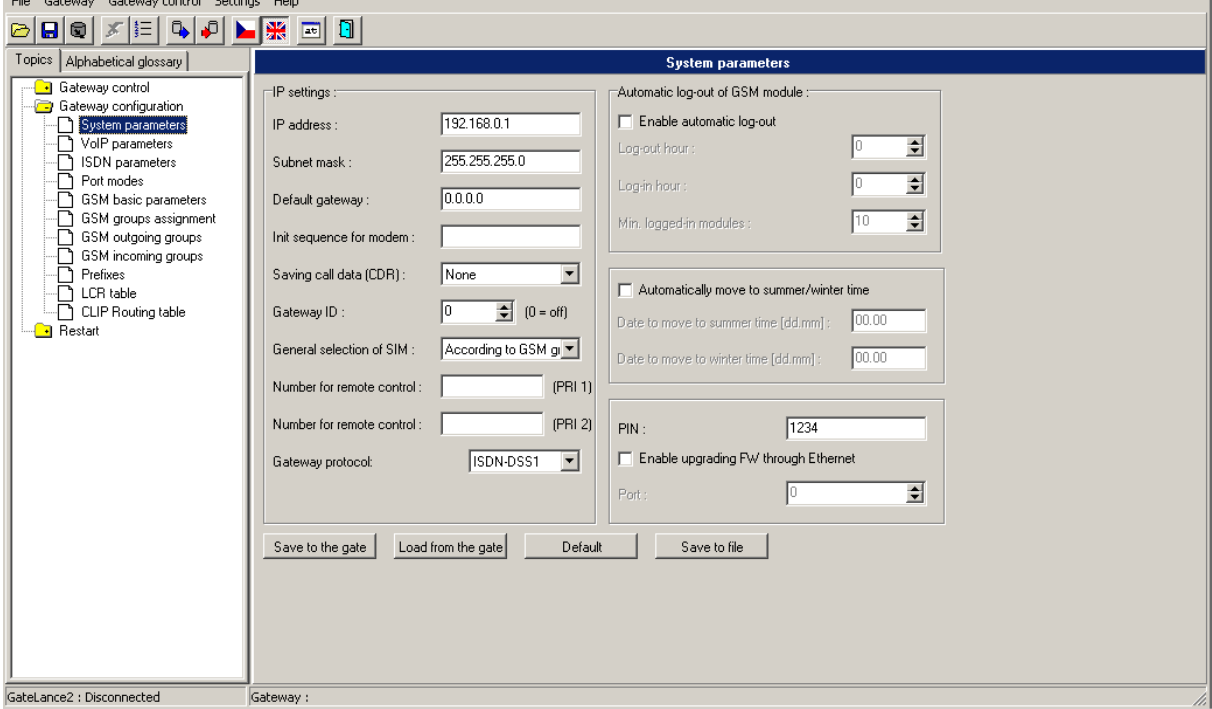

 The last step now is to set IP address on eCPU. To do that you have to switch off your gateway and plug out CPU board from the case (unscrew both screws). Disconnect jumper number 2 (check following picture) and plug back the CPU board to case.

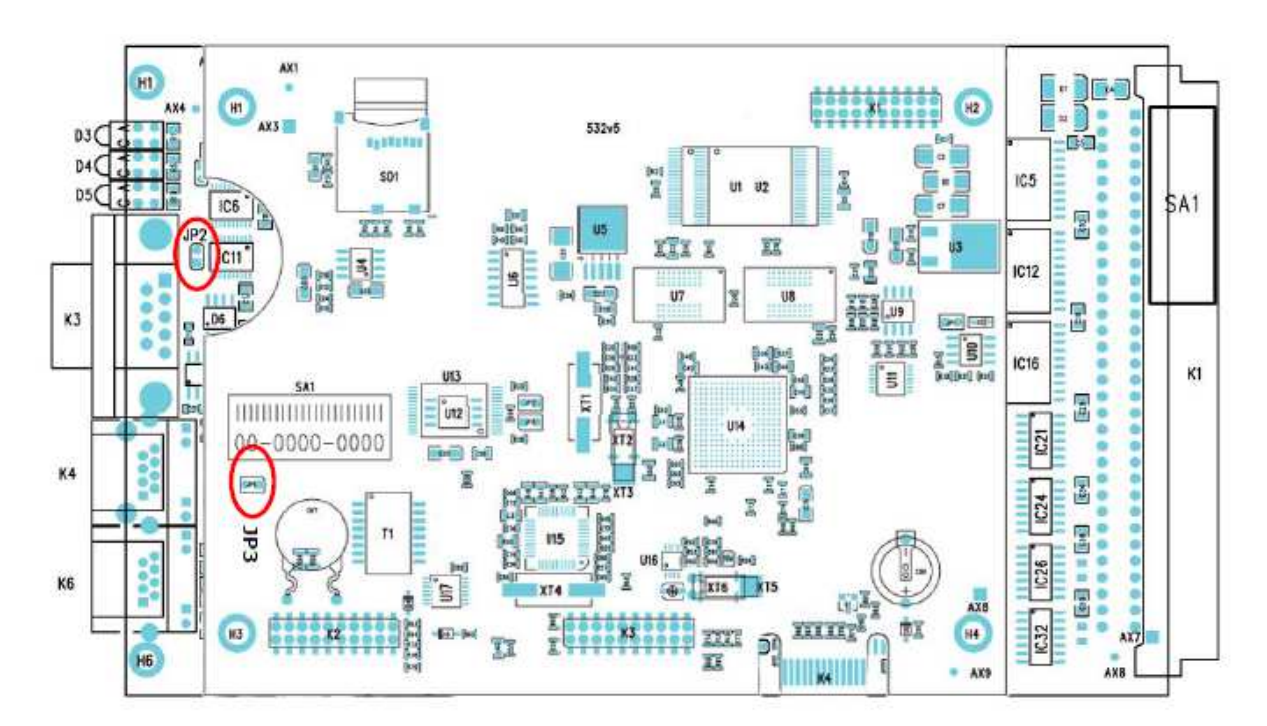

 Switch on the gateway and connect back serial cable. Run whatever software which is providing telnet connection (hyperterminal, PuTTy etc.). Again choose right COM port number and for serial communication speed set 115200 bit/s. Start your connection and press "ENTER" to see main menu. Go to the menu Configuration -> Network -> and set IP address, Subnet mask and IP of default network gateway. Then switch off your gateway again, plug out CPU board and connect back jumper number JP2. When you are done, connect your notebook to the same network like gateway is in and open command window. Try to ping all your set IP addresses for assurance, that all your IP's are set properly.

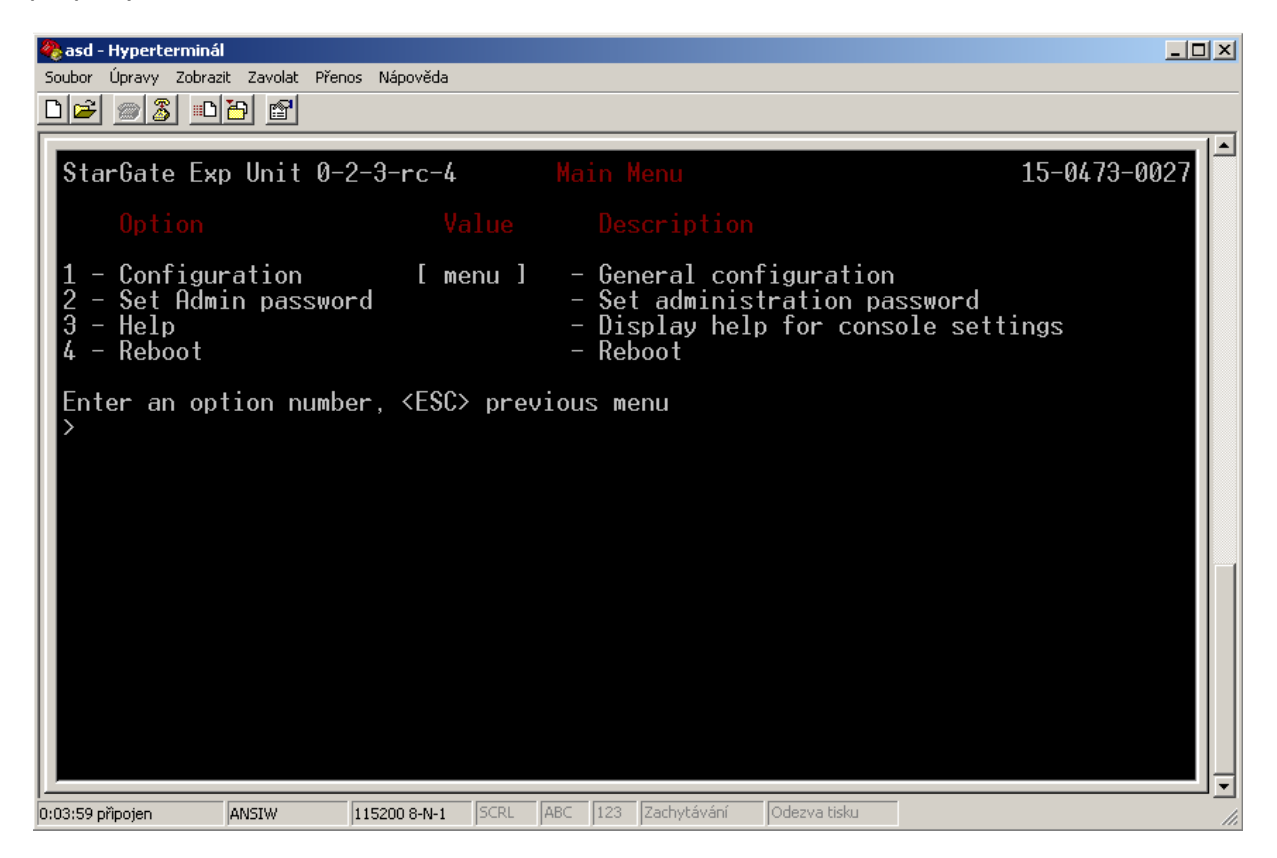

## IP behind NAT Solution

 If you want to use your gateway behind NAT, there are two ways how to arrange your IP addresses. In this case you have to set up your router to forward these ports like: 23 -> IP\_CPU:23 (communication port) 2222 -> IP\_CPU:2222 (updating port) 1500 -> IP\_CPU:1500 (communication port) 80 -> IP\_eCPU:80 (updating port)

5060 -> IP\_CPU:5060 (SIP signalization)

8000-9000 -> IP\_VoIP:8000-9000 (for RTP stream, depending on your settings)

 Also you have to set one more parameter on gateway CPU side. In menu Gateway configuration -> VoIP parameters -> NAT firewall, there has to be written IP address of WAN (public IP address of your router).

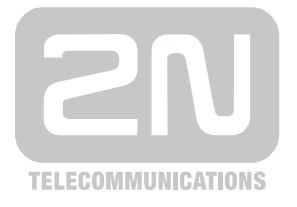

2N TELEKOMUNIKACE a.s.

Modřanská 621, 143 01 Prague 4, Czech Republic Tel.: +420 261 301 500, Fax: +420 261 301 599 E-mail: sales@2n.cz Web: www.2n.cz

PR 1121 v3.7